## **Resubmitting Tiered Permitting**

If you are permitted under Permit By Rule (PBR) or have units that are Conditionally Authorized (CA) you are required to update/complete the Tiered Permitting section annually and within 30 days if there are any changes. If all of your treatment units are Conditionally Exempt (CE), the Tiered Permitting submittal element is only required when there are changes.

For returning facilities resubmitting the Tiered Permitting element, please be sure that you have completed the [Facility Information Element.](http://cchealth.org/hazmat/pdf/cers/refiling/Resubmitting-the-Facility-Information-Element.pdf)

1. Click "**Start**"

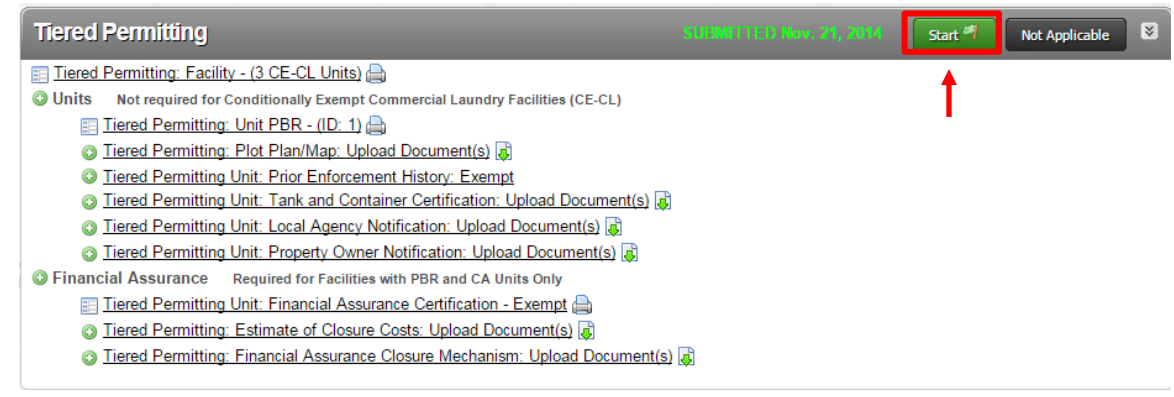

2. Select the "**Based upon my last submittal of…**" option, and click "**Start**"

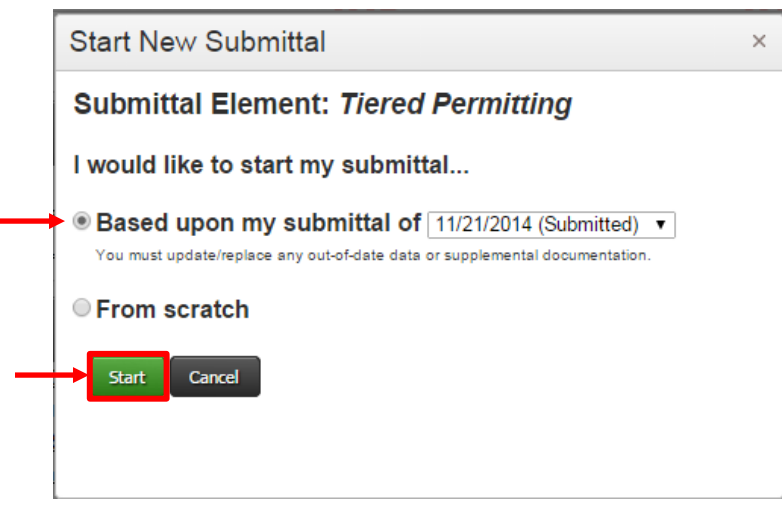

3. Click "**Edit**" for Tiered Permitting: Facility

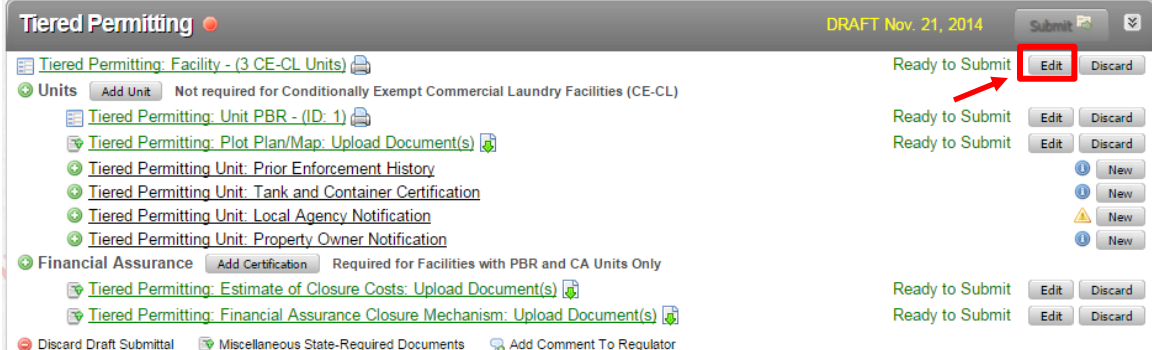

4. Review the information, make changes as appropriate and click Save. Note: You may notice that with exception of the CE-CL (Conditionally Exempt - Commercial Laundry), you cannot change the number of Units in each Unit Type/Tier. This is done on a later page.

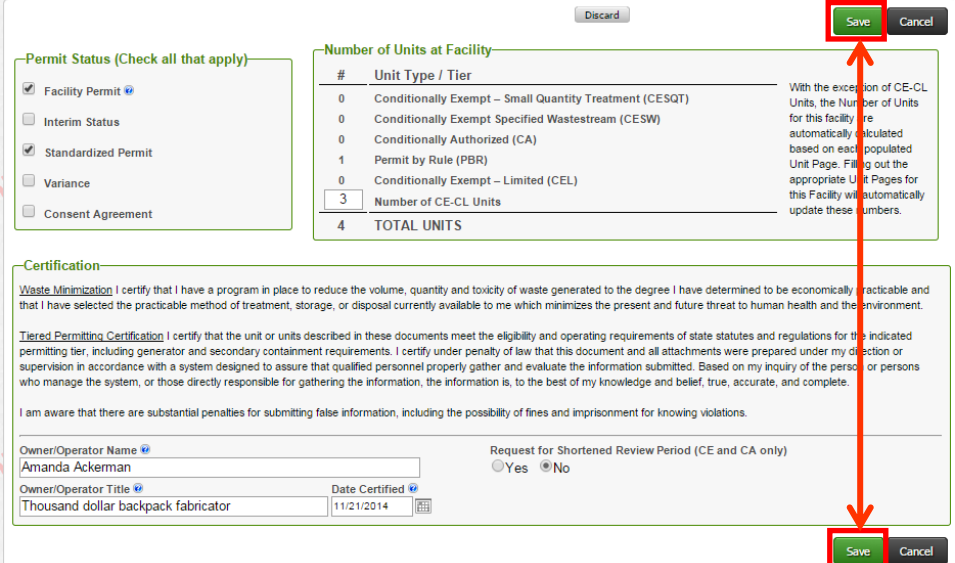

## 5. Click "**Edit**" for Tiered Permitting: Unit

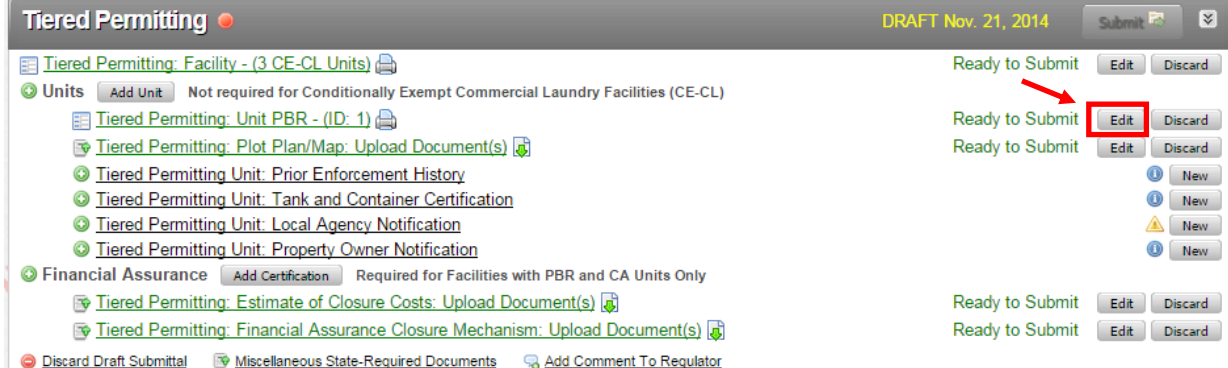

6. Review the information, make changes as appropriate and click "**Save**"

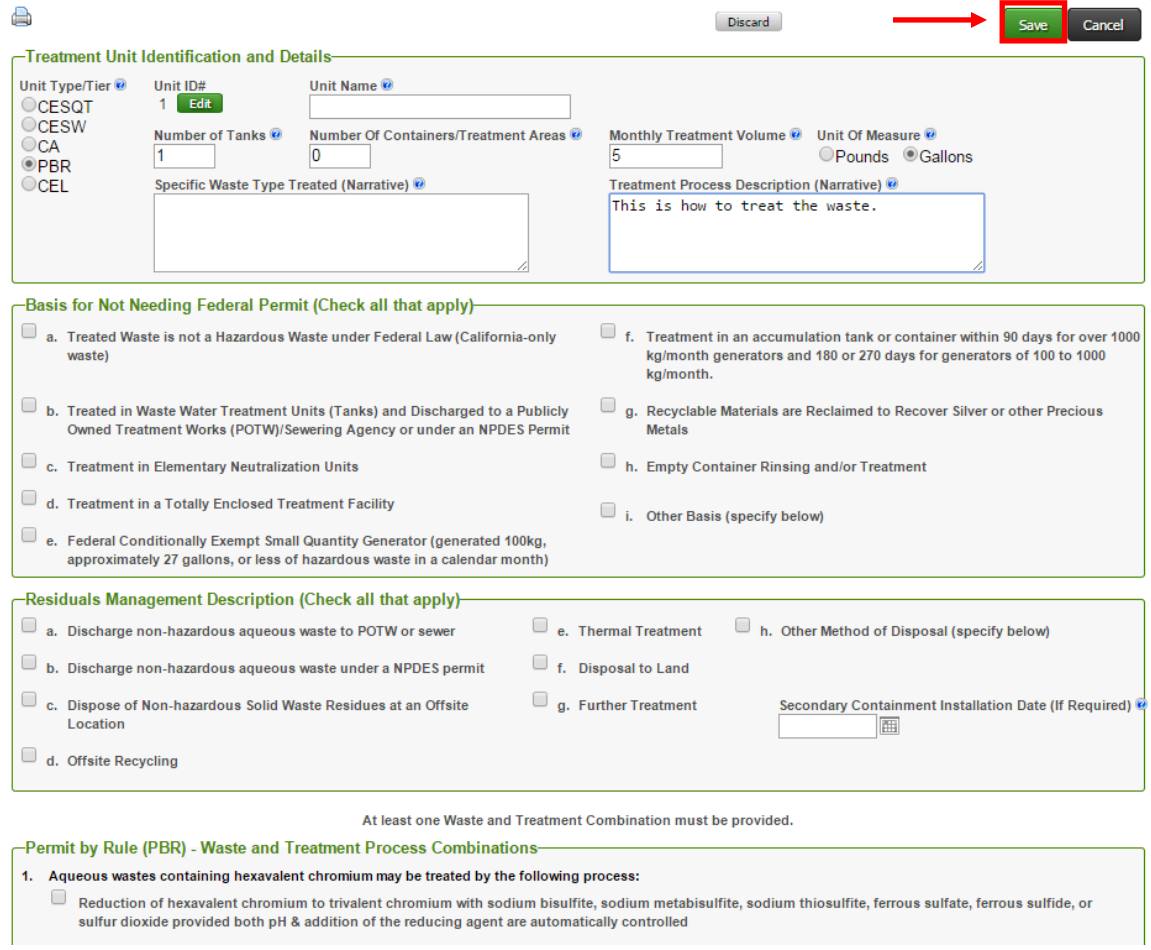

If you chose PBR or CA under Unit Type/Tier, clicking save may send you directly to the Financial Assurance Certification, otherwise skip step 7.

7. Complete the Financial Assurance page for the given PBR/CA Unit/s. Financial Assurance must be completed annually and account for inflation. Click Save.

NOTE: Financial assurance is only required when the closure costs add to \$10,000 or more.

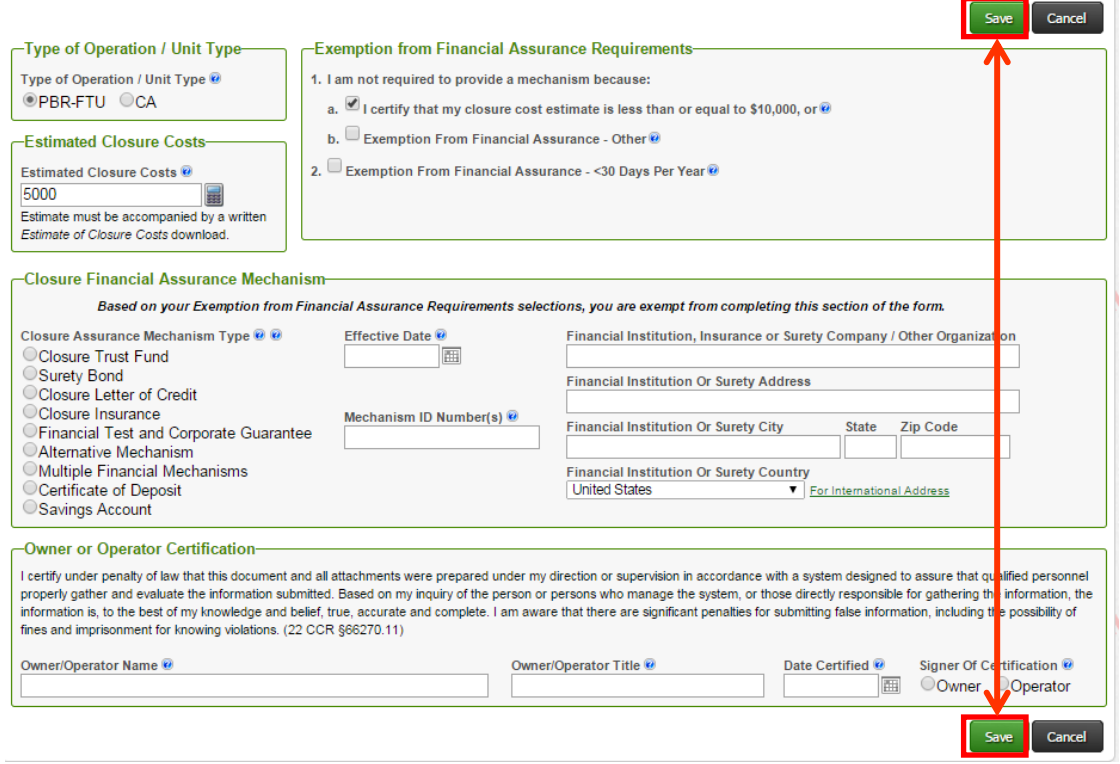

(Link to Implicit Price Deflators: Table 1.1.9 at [http://www.bea.gov](http://www.bea.gov/)

[http://www.bea.gov/iTable/iTable.cfm?ReqID=13&step=1#reqid=13&step=3&isuri=1&13](http://www.bea.gov/iTable/iTable.cfm?ReqID=13&step=1#reqid=13&step=3&isuri=1&1301=i&1303=13) [01=i&1303=13](http://www.bea.gov/iTable/iTable.cfm?ReqID=13&step=1#reqid=13&step=3&isuri=1&1301=i&1303=13) )

8. Review the information in each existing Unit (see step 5) to ensure the information is correct and update as necessary. If there are any new Units click the "**Add Unit**" button, Enter information requested for the Tiered Permitting Unit and Click "**Save**".

NOTE: You are NOT required to "Add Unit" for Conditionally Except -Commercial Laundry units.

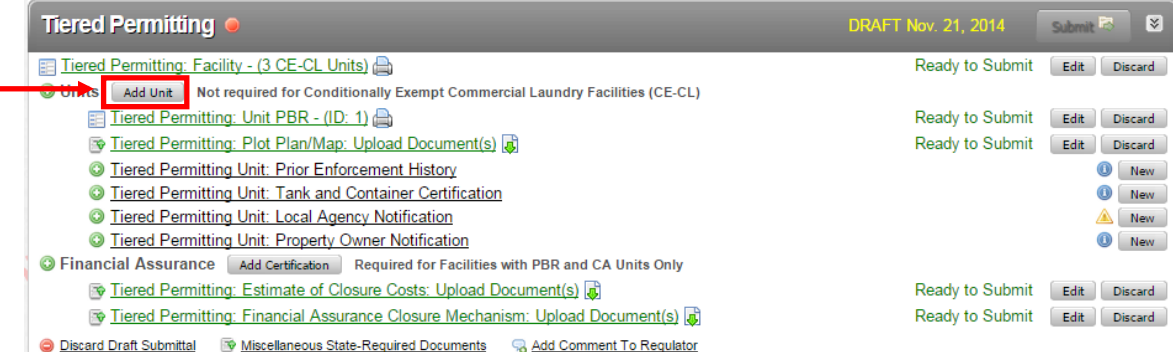

9. Review the Plot Plan/Map on file by clicking on the link. If you are planning on uploading a new Map, choose the "**Discard**" option instead and skip ahead to part b.

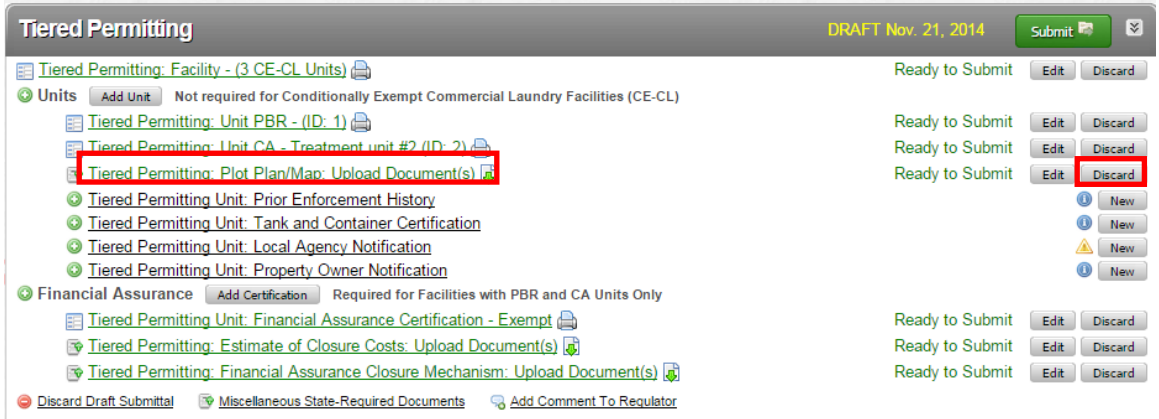

a) To review the Plot Plan/Map, click on the link. Once you have reviewed the file, choose "**Discard**" if you need to submit a new document and "**Cancel**" if the document was adequate. If the document is adequate proceed to step 10.

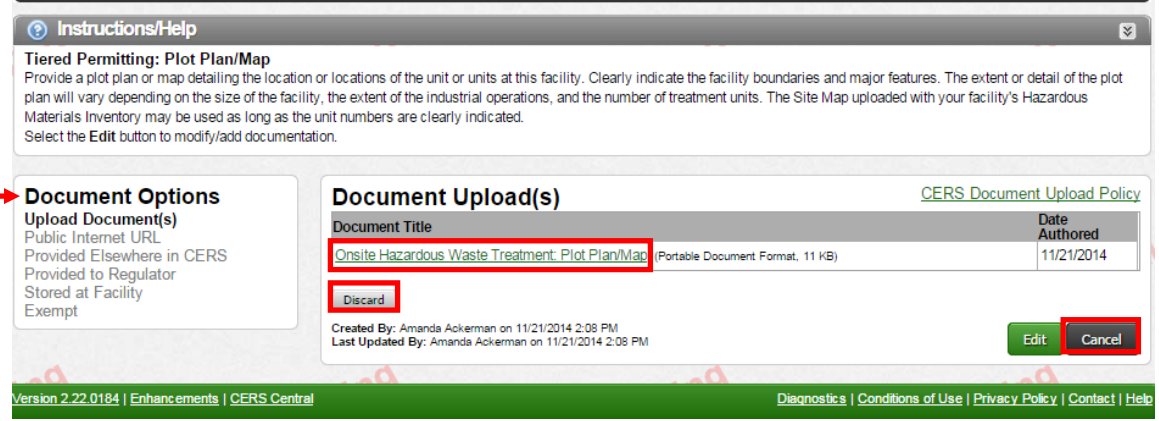

b) Depending on where you chose the Discard option from you may be directed to one of these two confirmation screens to discard the previous document. Choose Discard or OK as appropriate.

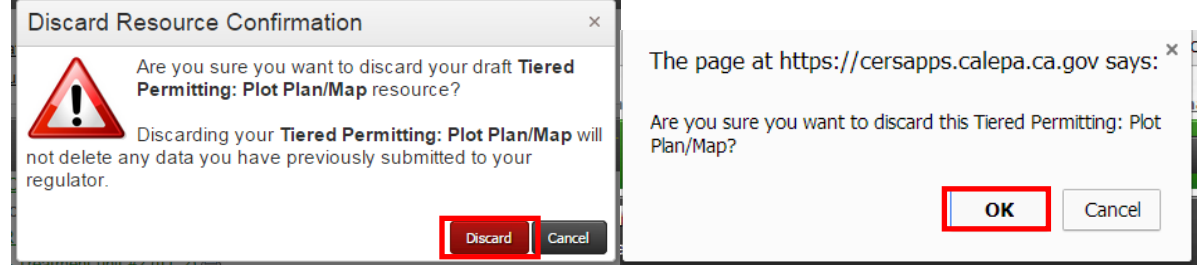

10. The following items all must have a submittal. Click the "**New**" button to start for each of these items.

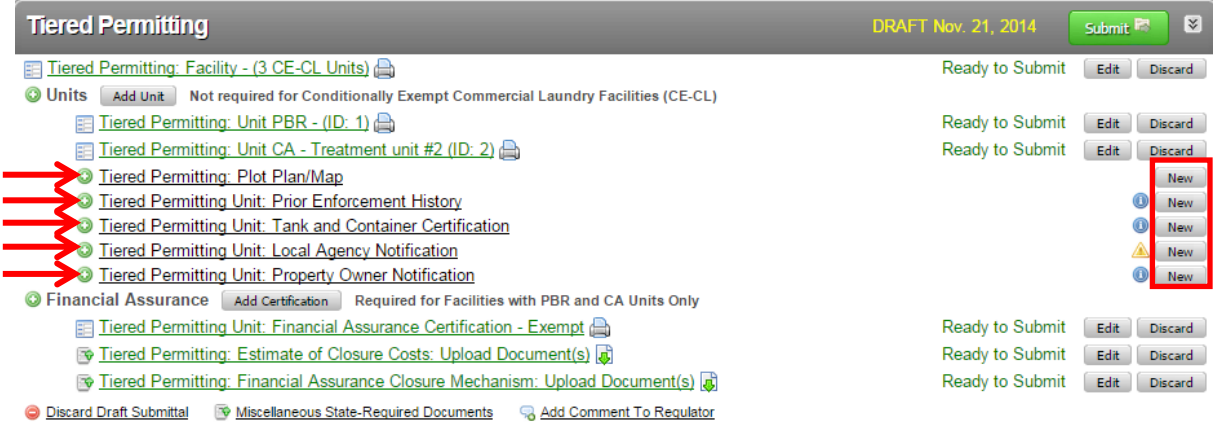

The Default option is the Document Upload option, but you can choose other options as provided below. The following options may be useful:

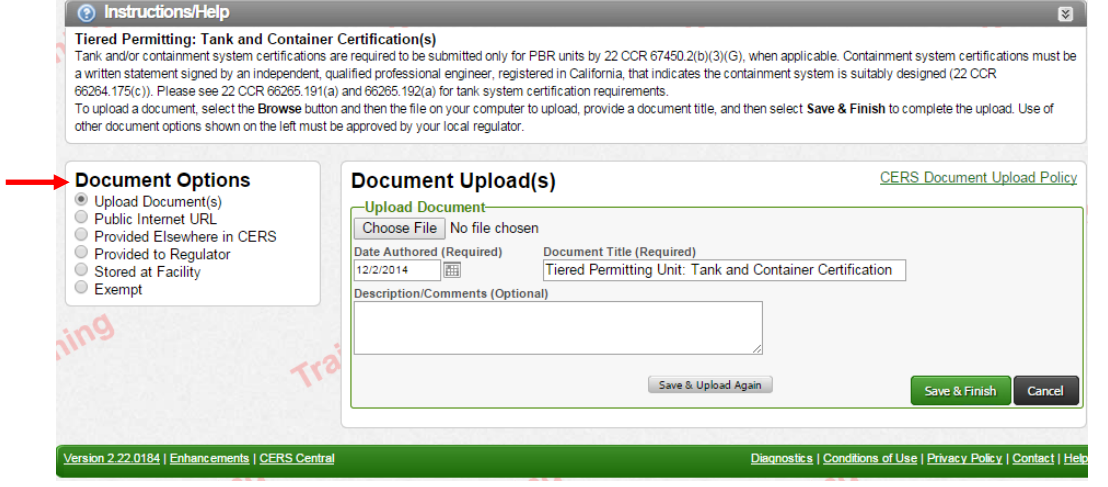

## **Upload Document Option:**

- a. Select **"Upload Document"** in the **"Document Options" box**
- b. Click **"Browse"** (or "**Choose File**") and select the desired file.

The Document Title is automatically, but can be edited

c. If you need to upload multiple files in the same place, choose 'Save & Upload Again' and repeat step b as needed.

When finished Click **"Save & Finish"** 

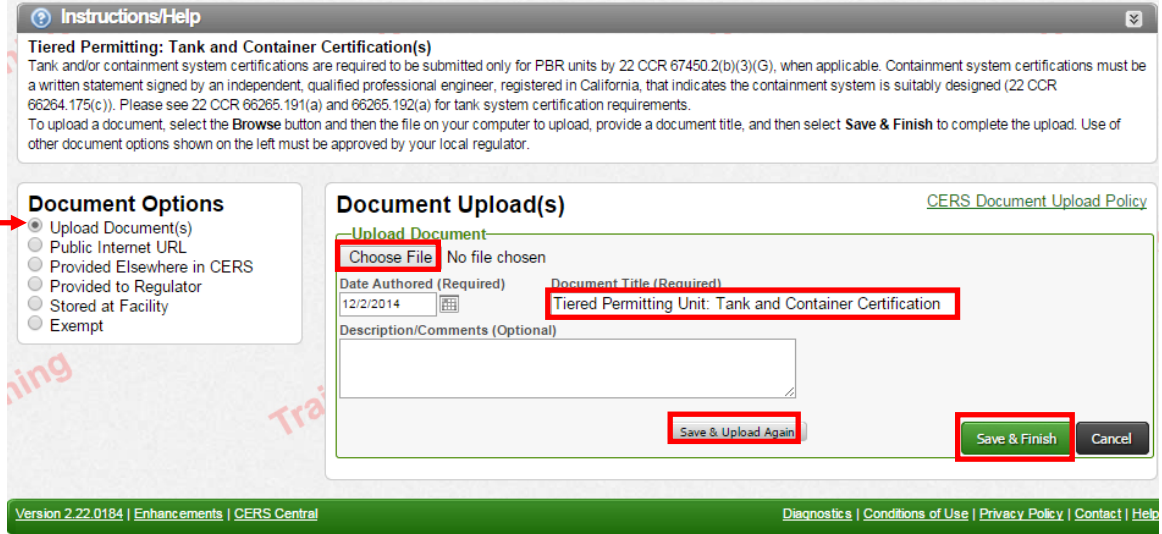

**Provided Elsewhere in CERS Option:** Choose this option if you submitted this information in a prior submittal and there have been no changes, or for example if your plot plan is in your site map for Hazardous Materials Inventory.

a. Select **"Provided Elsewhere in CERS"** in the **"Document Options" box** 

b. Choose a Submittal Element under **"Supplied in Submittal Element…"**

If referring to a prior submittal in CERS, please reference the date of the Submittal in the box labeled: **"Indicate submittal date or other explanation…"**

c. Click **"Save"** 

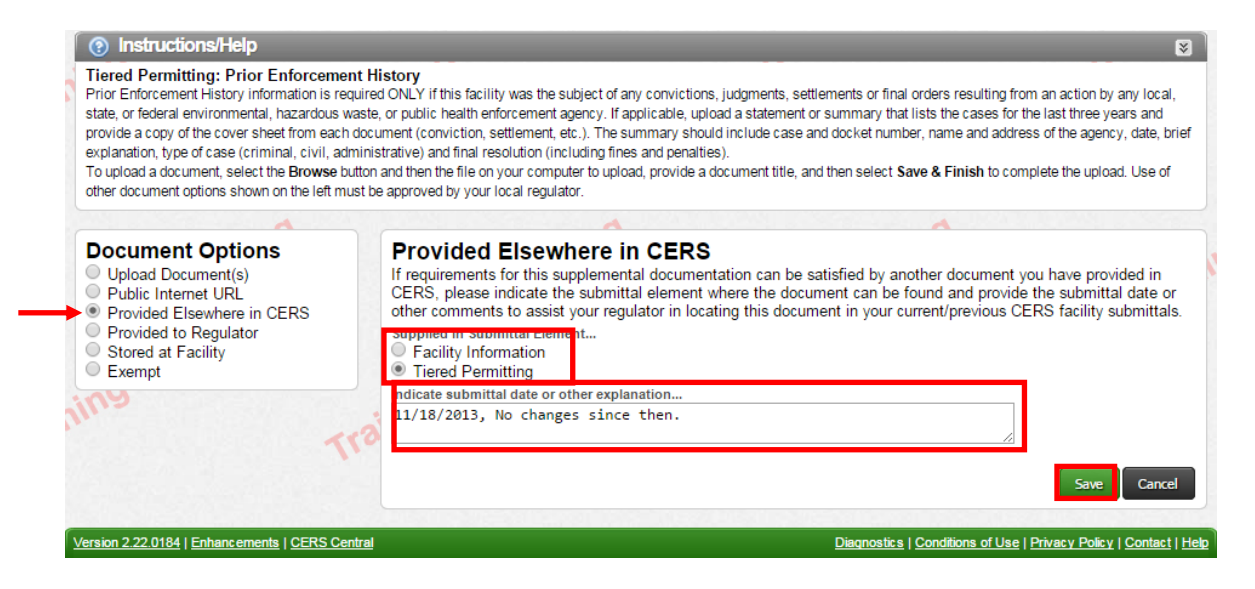

**Provided to Regulator Option:** Choose this option if you previously submitted a document to us outside of CERS (via fax, email or mail), and nothing has changed.

- a. Select **"Provided to Regulator"** in the **"Document Options"** box
- b. Enter the date that you sent in the documents under **Date Provided**.
- 

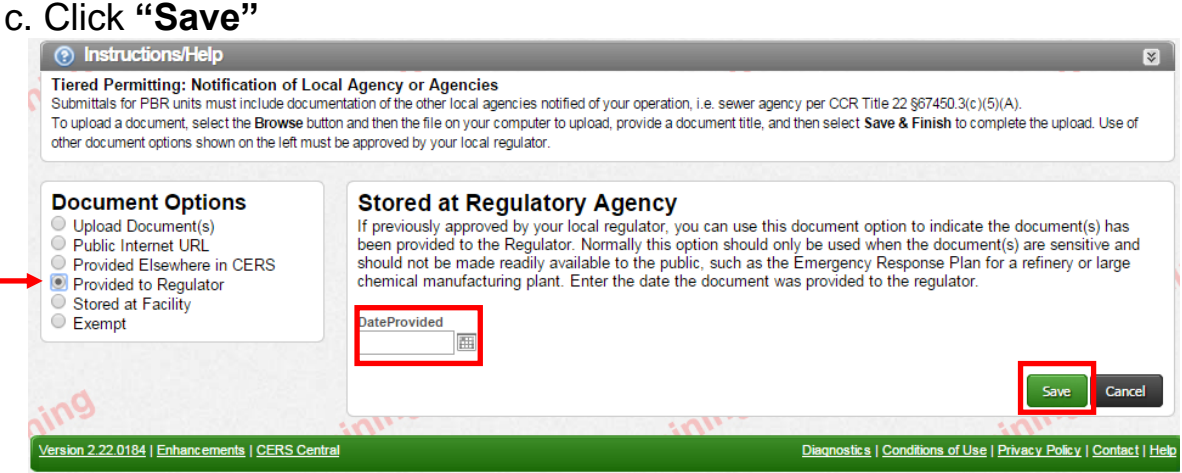

**Exempt Option:** Choose this option if the submittal element does not apply to you, ex: Prior Enforcement History and you have none.

a. Select **"Exempt"** in the **"Document Options"** box

b. Provide an Explanation under **Explanation of Why your Facility is Exempt.**

c. Click **"Save"** 

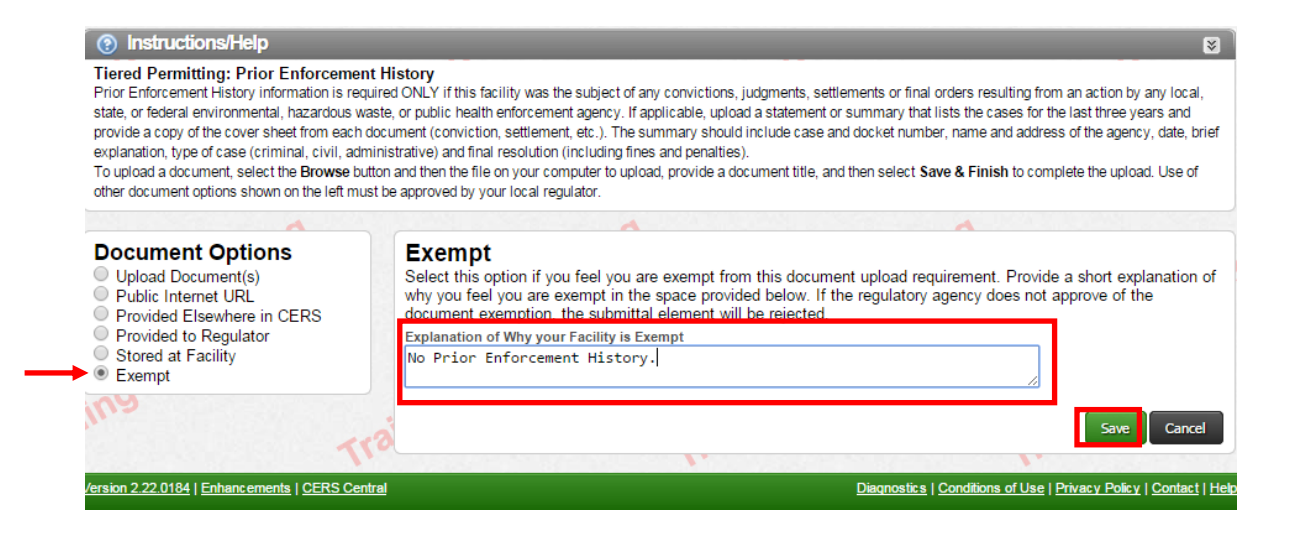

11. Financial Assurance items must be updated for this year to account for inflation (see information regarding Implicit Price Deflators in Step 7). Discard the Previous submittals.

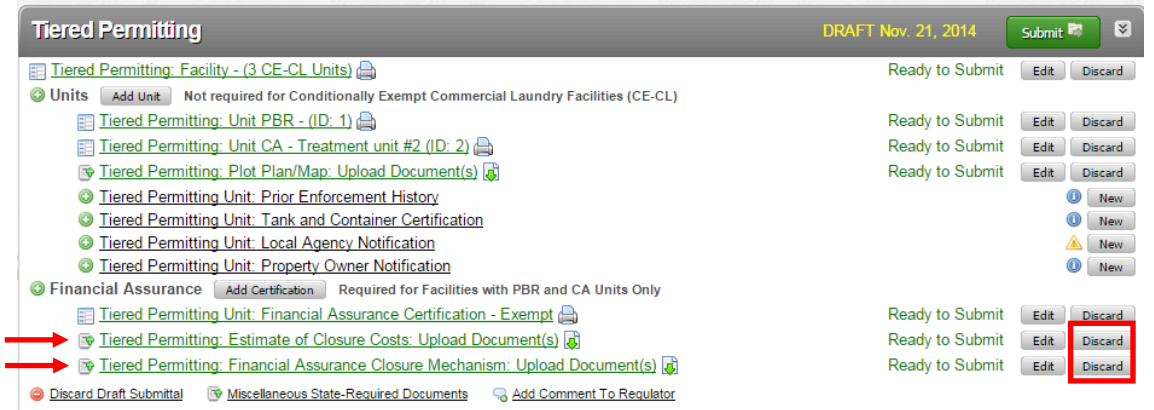

Choose the Discard Option:

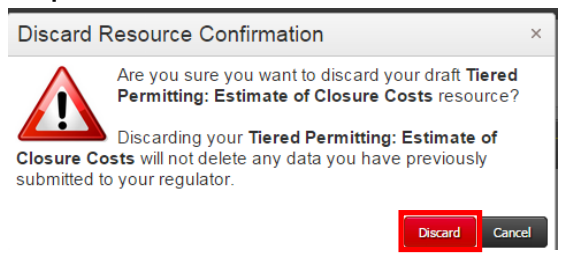

Choose "**New**" and refer to the instructions from Step 10 regarding Document Upload Options.

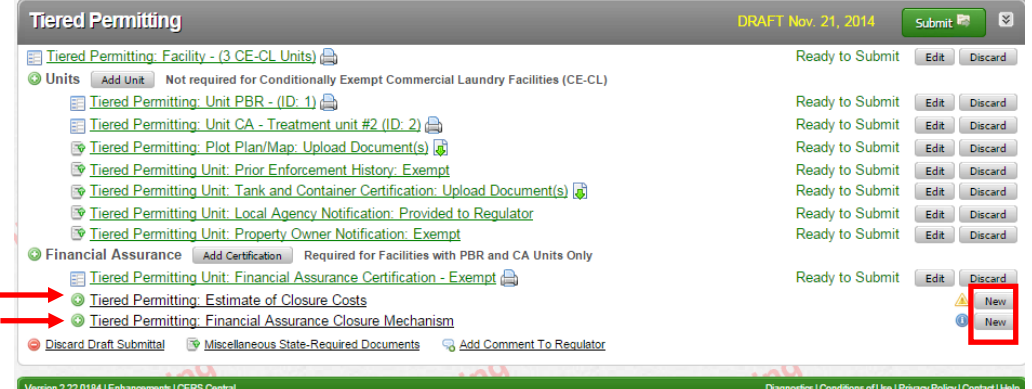